上海博达数据通信有限公司

# BDCOM P1704-4GVC-S

## 用户操作手册

Administrator

[选取日期]

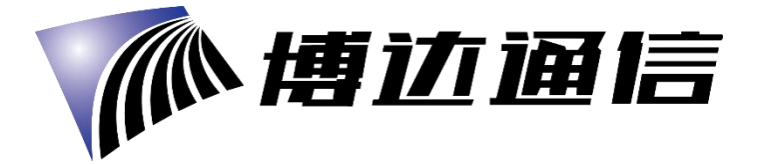

## おもの おおや おおや おおや おおや おおや おおや あいしん あいしん あいしゅう しんこうしょう

BDCOM P1704-4GVC-S 是一款方便、灵活、标准、高集成度的宽带综合接入设备。它是一款 符合 IEEE802.11b/g/n 标准的高端多合一终端产品。它可为家庭用户、个体商户等提供高性 能的宽带接入服务。

其主要特点有:

**1** 硬件连接

- 遵循 ITU-T G. 984/988 标准, 采用 GPON 上行;
- **●** 可通过 WEB 页面对设备进行设置和监控;
- 可通过 TR069 协议远程配置和管理;
- NAT、DHCP 功能使您方便完成网络设置, 轻松实现宽带上网;
- 防火墙功能为您的网络保驾护航;
- MAC、URL 过滤功能使您对上网安全性能进行个性化的定制;
- 终端无线上网(Wireless 接入);

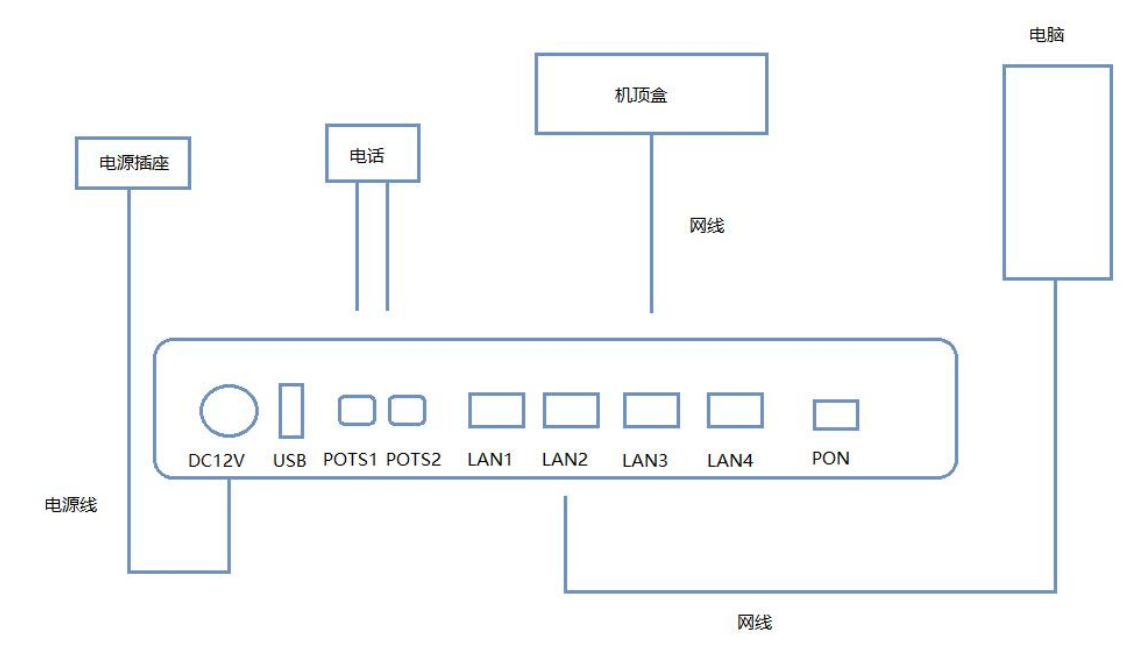

#### 连接完成后,查看指示灯状态

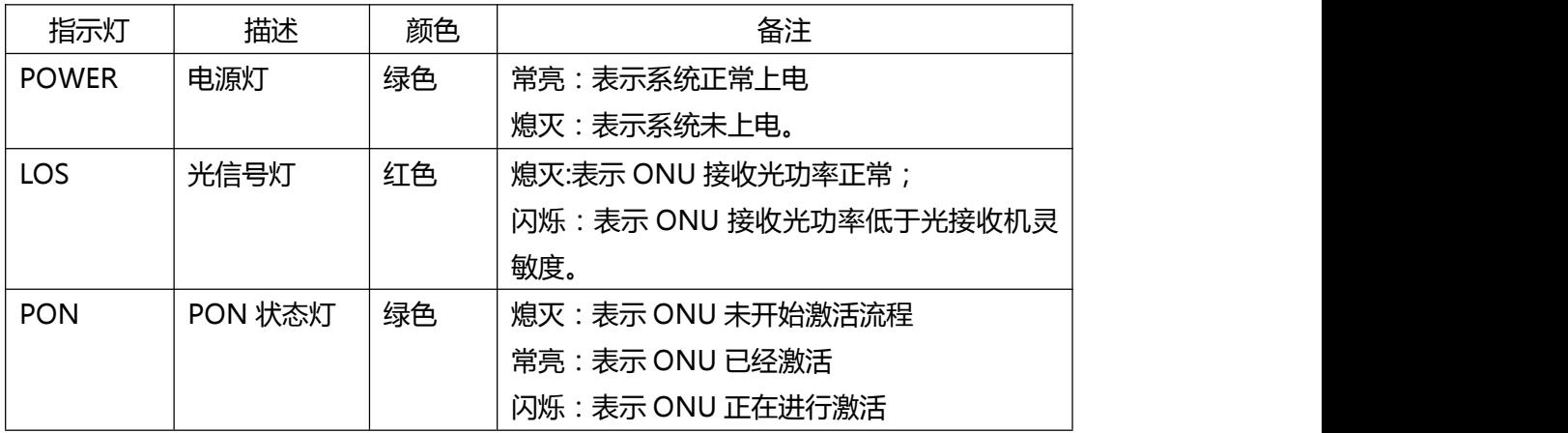

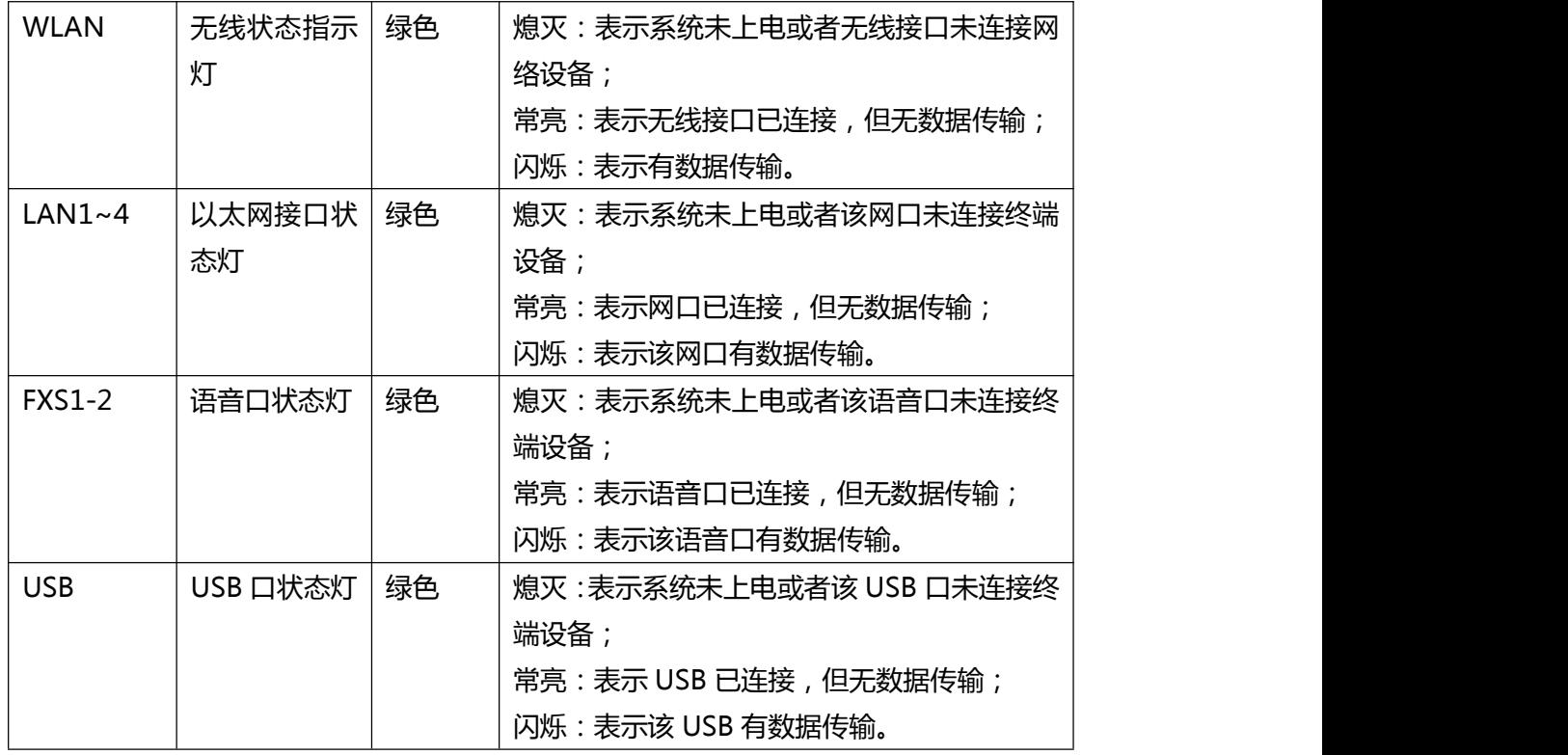

### 注意 若指示灯不正常,请检查连接是否正确

#### 警示要求:

将设备放置在水平平坦的表面。 雷雨天气请将设备电源及所有连接线拆除,免遭雷击。 设备放置远离发热器件,保存通风。 使用设备配置的额定电源适配器。

## **2** 设置计算机

2.1 点击"开始→控制面板→网络和 Internet→网络和共享中心→本地连接",选择"本地连 接",选择"属性"

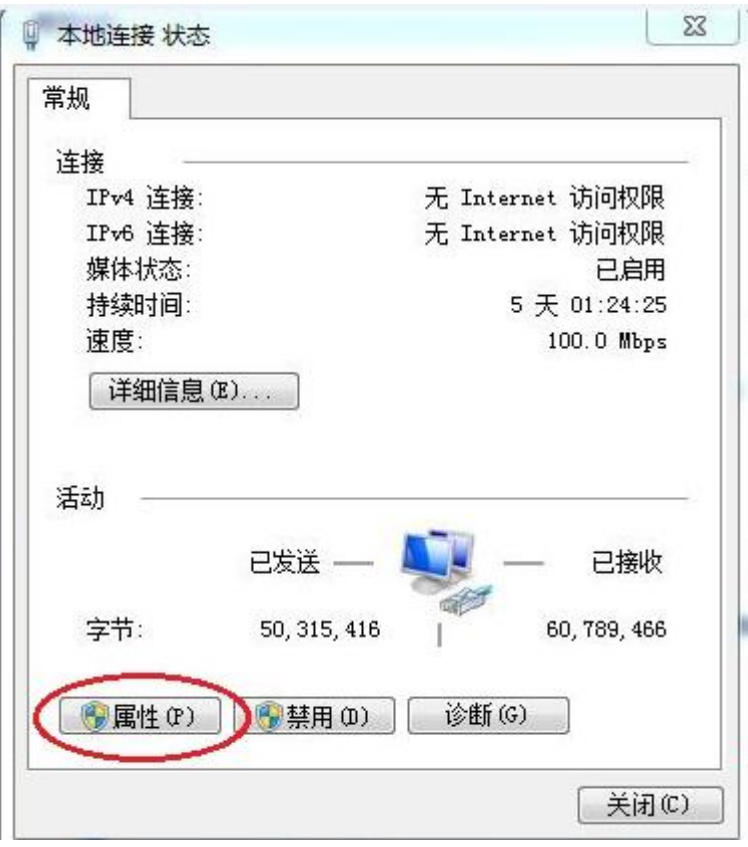

2.2 双击"Internet 协议版本 4(TCP/IPv4)"

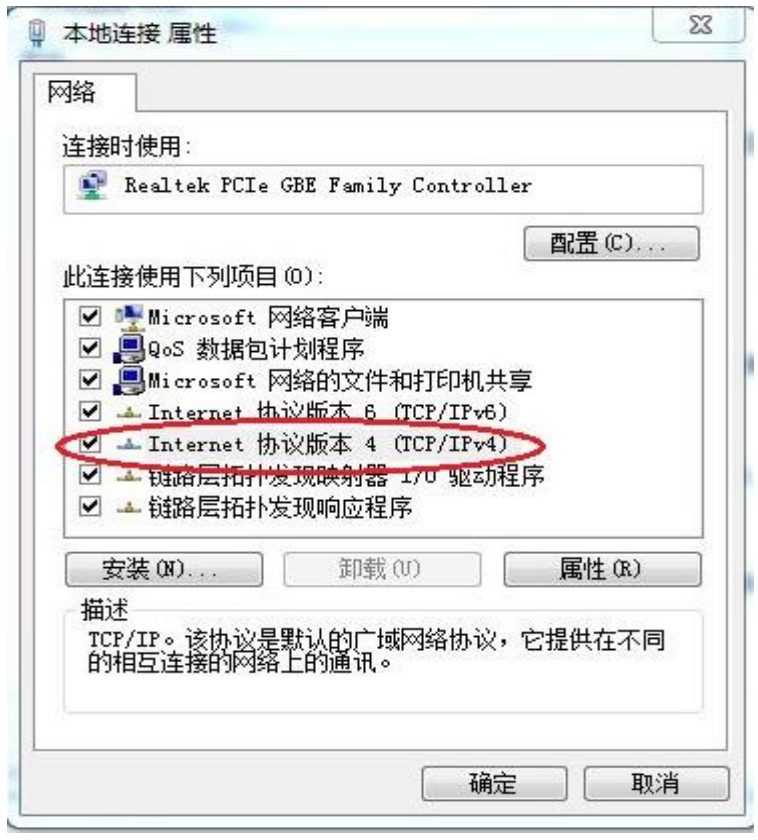

2.3 选择"自动获得 IP 地址"和"自动获得 DNS 服务器地址",点击"确定"

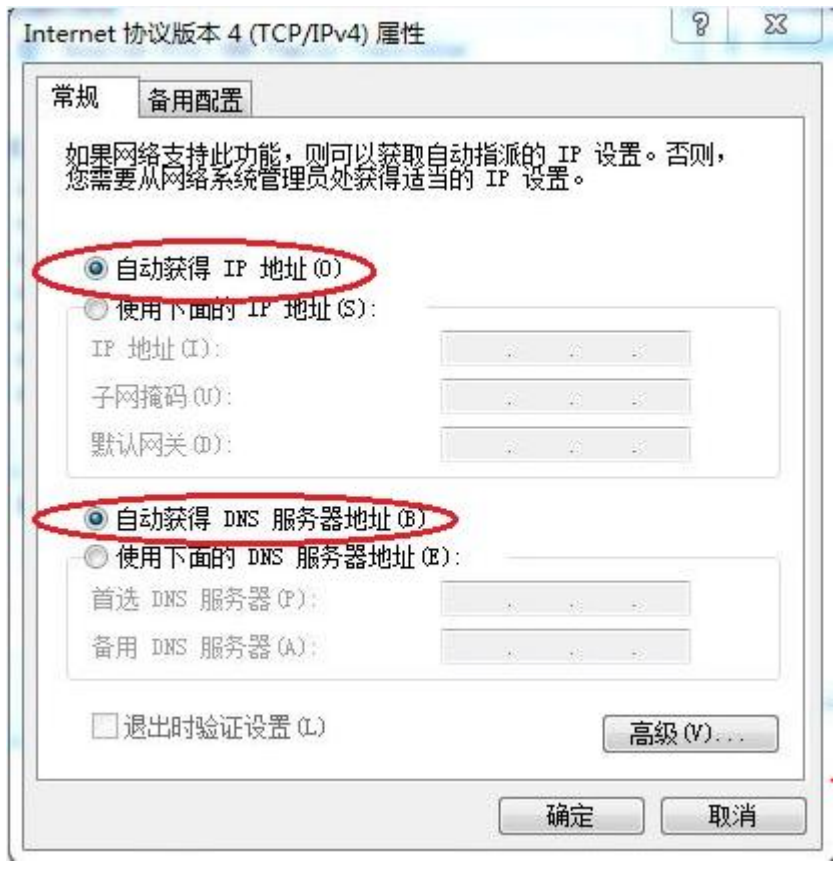

## **3** 向导设置

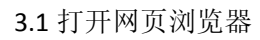

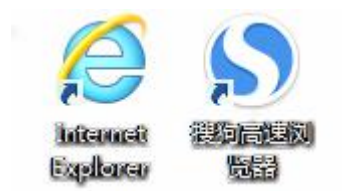

3.2 地址栏输入 10.0.0.10, 回车, 进入 web 界面后, 输入用户名(user)和密码(123456), 登陆页面

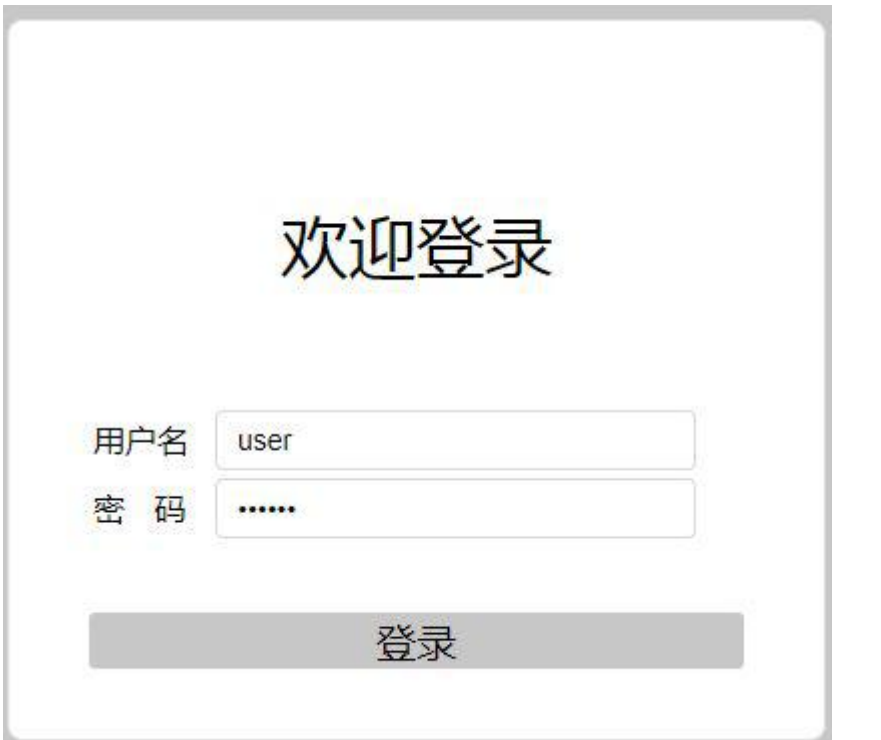

3.3 进入路由器页面后点击"状态"的"设备信息",可以查看到设备的基本信息状态。

退出

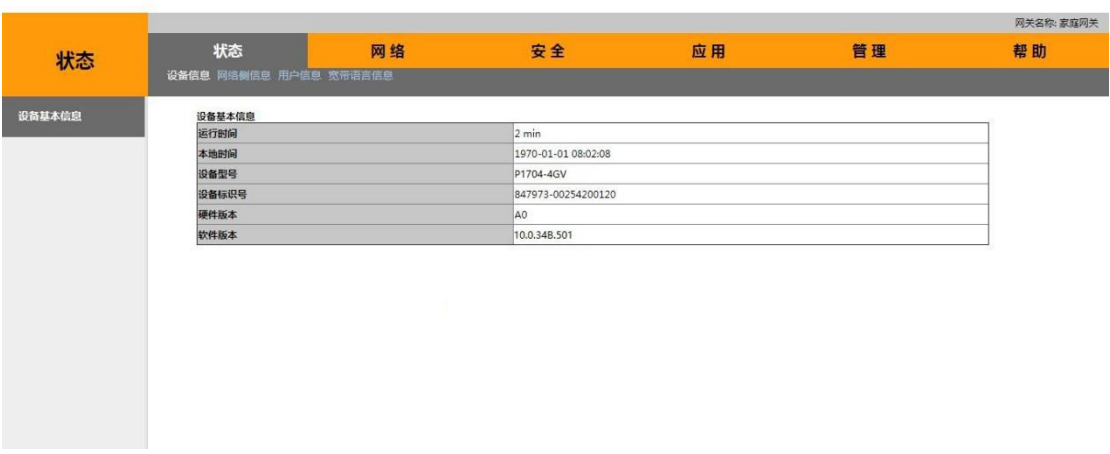

3.4 进入路由器设置界面选择"网络"的"WLAN 配置",可以选择是否启用无线,修改无线 名称、认证方式以及无线密码

退出

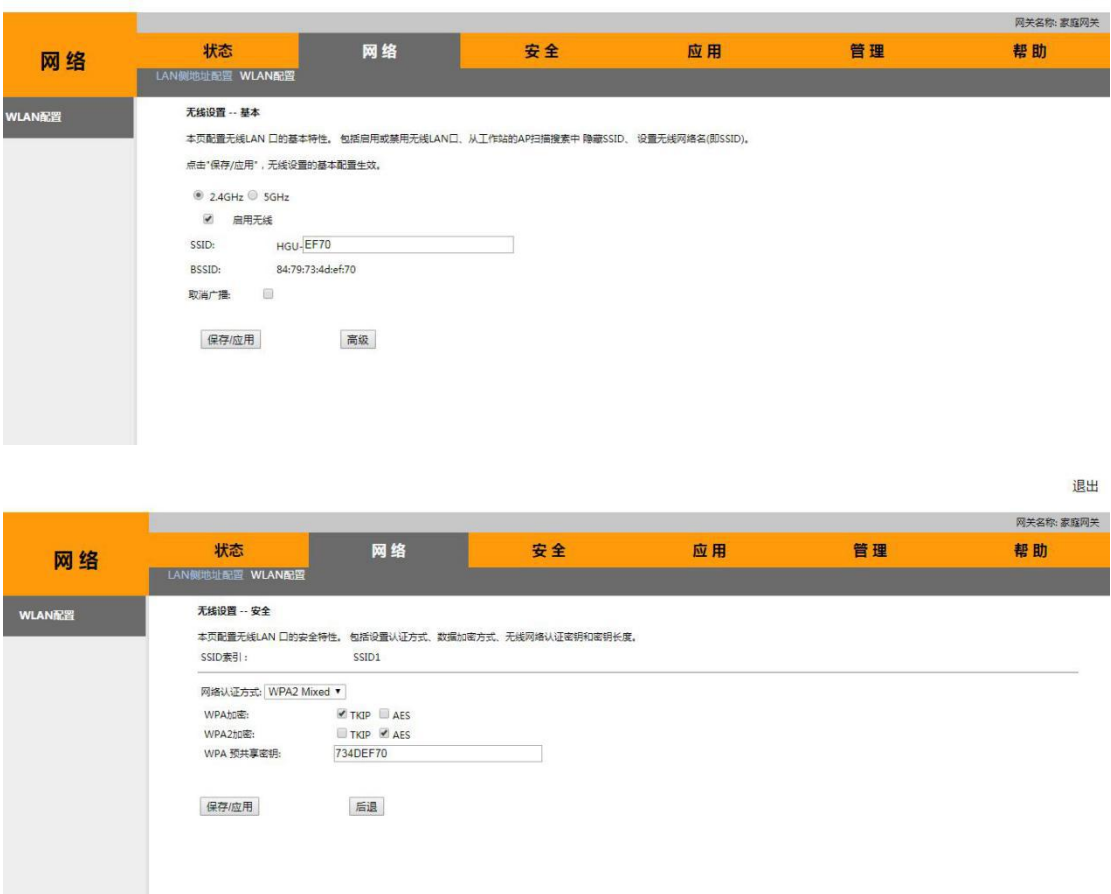

3.5 点击"保存/应用",进行下一步操作

## **4** 系统无线设置

如果需要使用无线网络,首先确定计算机已经配置无线网卡,然后按照下面的步骤进行操作, 这里以 Windows 7 系统为例

4.1 右键单击"网络",选"属性"

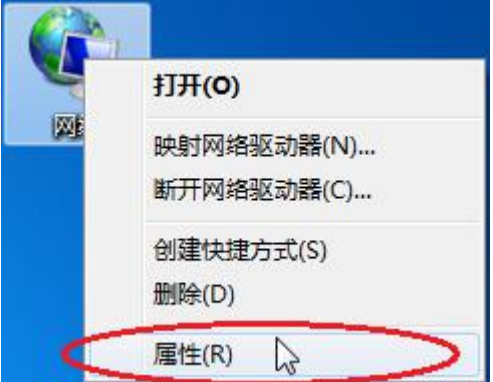

4.2 点击"连接到网络"

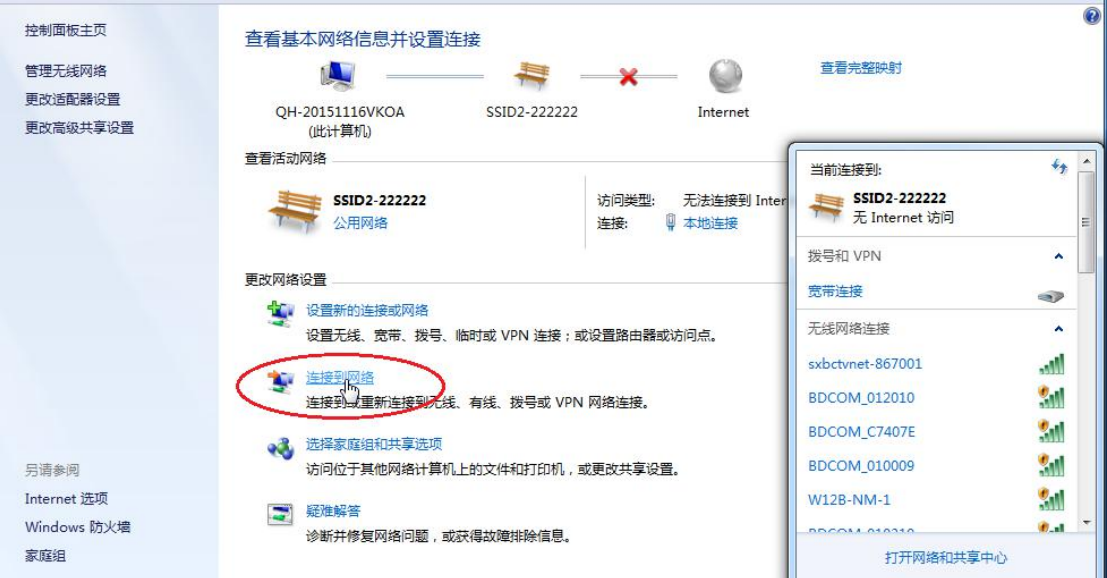

4.3 点击刷新按钮,选择终端设备的无线网络名称, 双击此名字

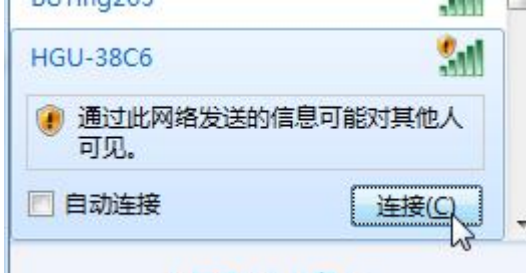

4.4 输入设置的无线网络密钥,点击"确定"

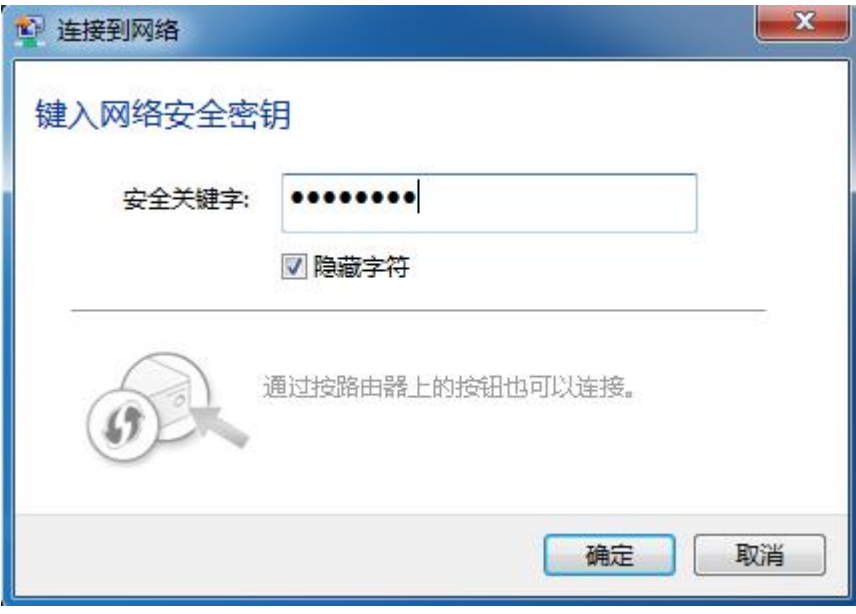

## 复位

忘记了登陆路由器的用户名和密码,无法进入路由器的配置界面(复位路由器) 此时请复位路由器,复位方法:在通电状态下,请用牙签或回形针等按"**RESET**"键 **10** 秒 钟,然后等待路由器重启,即可恢复出厂设置。

#### 注意 しょうしょう しゅうしょう しんしょう しんしょう

#### 复位以后路由器的配置参数将恢复成出厂设置,需要重新对路由器进行设置。

#### 保修说明

消费者通过合法渠道购买的上海博达数据通信有限公司的产品,自购机之日起一年内如果出 现非人为造成的故障,可以享受产品保修服务。

为保证您的合法权益,请注意以下事项:

- (1) 保修卡须经销售单位盖章后方可生效。
- (2) 保修卡应由用户妥善保管,遗失不补,涂改无效。
- (3) 本产品若发生非人为原因造成的故障,用户可凭保修卡和标注有产品编号的购机发 票,在保修期内到制定的维修点进行免费维修。

在用户使用的过程,符合下列情况之一不在保修范围:

- (1) 在运输、装卸中造成的故障和损坏;
- (2) 由于擅自拆机、改装等人为原因造成的故障;
- (3) 由于使用环境不符合产品要求造成的故障;
- (4) 由于不可抗因素(如火灾、地震、雷击等)而造成的故障或损坏;
- (5) 未按设备手册中的要求使用、维护、保养而造成的损坏;
- (6) 使用过程中引起的设备外壳、电源等的破损;
- (7) 保修卡与产品序列号不符火灾保修卡被涂改。

凡不在免费保修范围内的产品,并且可以维修的,均提供有偿维修服务。本保修内容的最终 解释权在上海博达数据通信有限公司。

## 保修卡

尊敬的用户,感谢您使用上海博达数据通信有限公司的产品。为了能更好的为您服务,在购 买产品后,请您阅读、填写并妥善保存此保修卡。

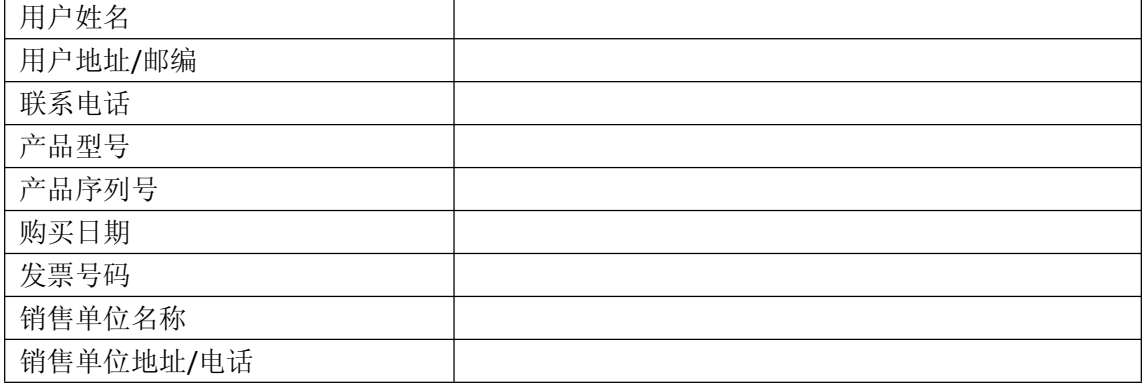

## 用户保存 遗失不补

销售单位:(盖章)

几个小技巧

- 一、计算机能搜索到无线信号但不能连接
	- 1) 请确认连接的无线网络的名称和无线路由器设置的 SSID 一致;
	- 2) 确认无线信号的强度,如果信号较弱,请调整无线路由器的为止和近距离连接;
	- 3) 刷新网络列表,重新进行无线连接;
- 4) 咨询笔记本或无线网卡的厂商,按照相关的知道参数进行无线网卡的连接;
- 5) 重启计算机。
- 如果仍然不能连接,请将无线路由器复位并重新进行设置再连接。
- 二、笔记本搜索不到无线信号
	- 1) 请确认无线网卡功能开关是否打开;
	- 2) 请检查无线网卡驱动是否安装成功,如需要请重新安装网卡驱动;
	- 3) 请确认无线路由器的无线功能是否开启且允许 SSID 广播;
	- 4) 请检查无线服务是否开启。具体操作(以 Windows 7 系统为例) 右键点击桌面上"我 的电脑",选择"管理"。在计算机管理中选择"服务和应用程序",再展开选择"服 务",找到"WLAN AutoConfig",确认其状态为启动;
	- 5) 请尝试近距离是否可以搜到无线信号。 如果仍然不能连接,请尝试其他的无线网卡是否可以连接,若不能,请将无线路由 器复位并重新进行设置再连接。
- 上海博达数据通信有限公司
- 邮编: 201203
- 地址: 上海市浦东新区居里路 123 号

产品图片仅供参考,请以购买的实物为准,上海博达数据通信有限公司保留对产品外观和规 格特性变更的权利。